## 愛媛大学無線ネットワーク接続手順(Windows 版)

2020.7.14

本手順書は、802.1x 認証を利用した愛媛大学無線ネットワークへの接続手順を記したも のです。対象となる ESSID は「eunet」「eustaff」となります。利用にあたり、ユーザ ID/ パスワード (愛媛大学アカウント)が必要となります。本手順書は OS: Windows 10/11 を 搭載し認証方式「EAP-TTLS」に対応した無線 LAN を搭載した端末を対象に記述しており ます。なお、「EAP-TTLS」非対応の端末につきましては、SSID「eduroam」をご使用願い ます。 次ページから説明している手順では、全て「eunet」に接続する場合の手順となってお ります。「eustaff」に接続する場合は「eunet」を「eustaff」に読み変えてください。

愛媛大学無線ネットワーク接続前の端末上で、愛媛大学無線ネットワーク接続手順書を参 照したい場合は、ESSID「eustart」に接続してください。

「eustart」は、愛媛大学と総合情報メディアセンターのホームページにアクセス可能です。

\*ESSID:eunet は学生、eustaff は職員用となっていますので、ご注意ください。 \*対象外の ESSID には接続できません。

\*愛媛大学アカウントをお持ちでない方は別涂申請が必要です。

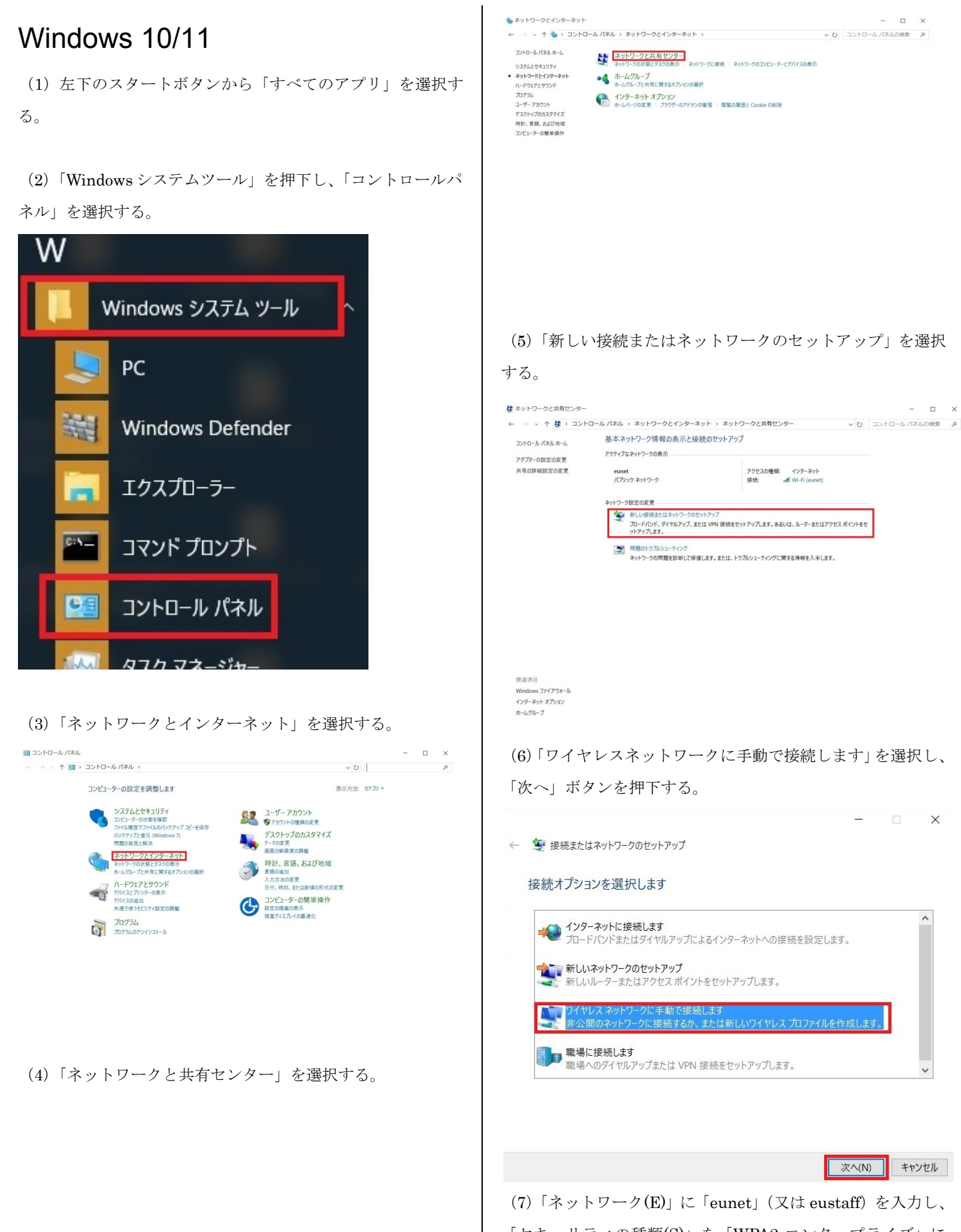

「セキュリティの種類(S)」を「WPA2-エンタープライズ」に 変更して、「次へ」を押下する。

 $\checkmark$ 

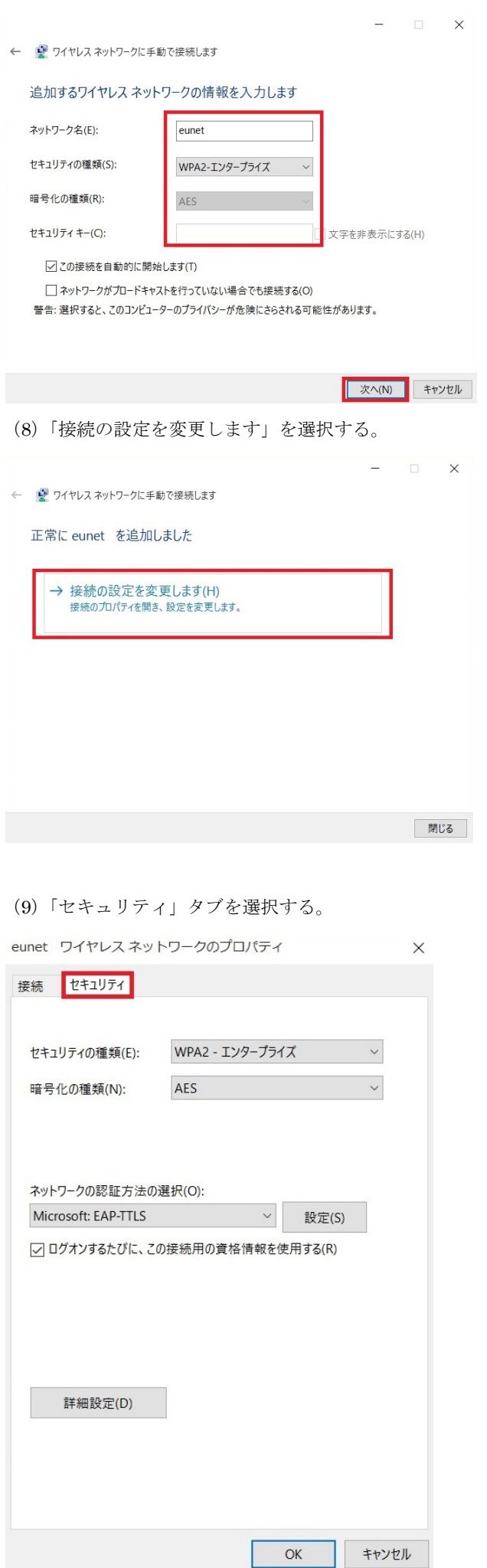

(10)「ネットワークの認証方法の選択」でリストから 「EAP-TTLS」を選択する。 ※端末に搭載されている無線LANカードによっては 「EAP-TTLS」を選択できない場合がある。 その場合の対応は検討中。

(11)「設定」ボタンを押下する。

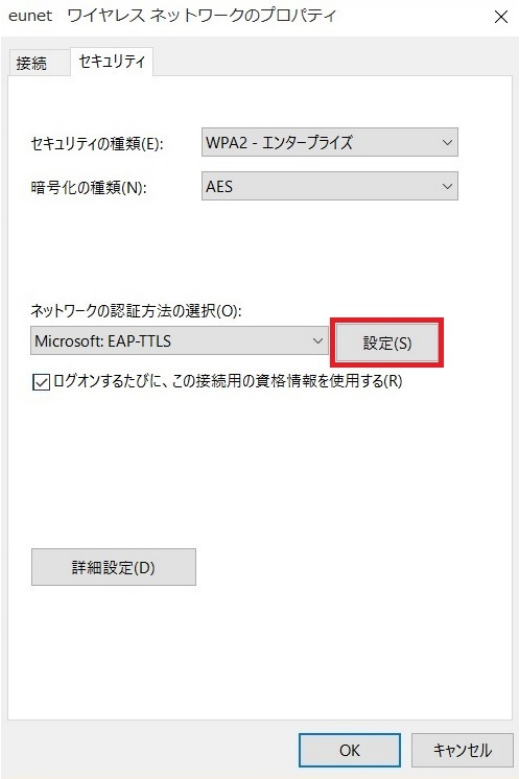

(12)以下の内容を設定し、「OK」ボタンを押下する。

「IDプライバシーを有効にする」のチェックを外す

「サーバ証明書の検証」ー「これらのサーバに接続」の箇所 に「radius.auth.ehime-u.ac.jp」を入力

「信頼されたルート証明機関」の箇所の「Security Communication RootCA2」にチェックを入れる

クライアント認証の箇所の「認証に非 EAP メソッドを選 **択する」を選択し、更にリストから「暗号化されていないパ** スワード(PAP)」を選択

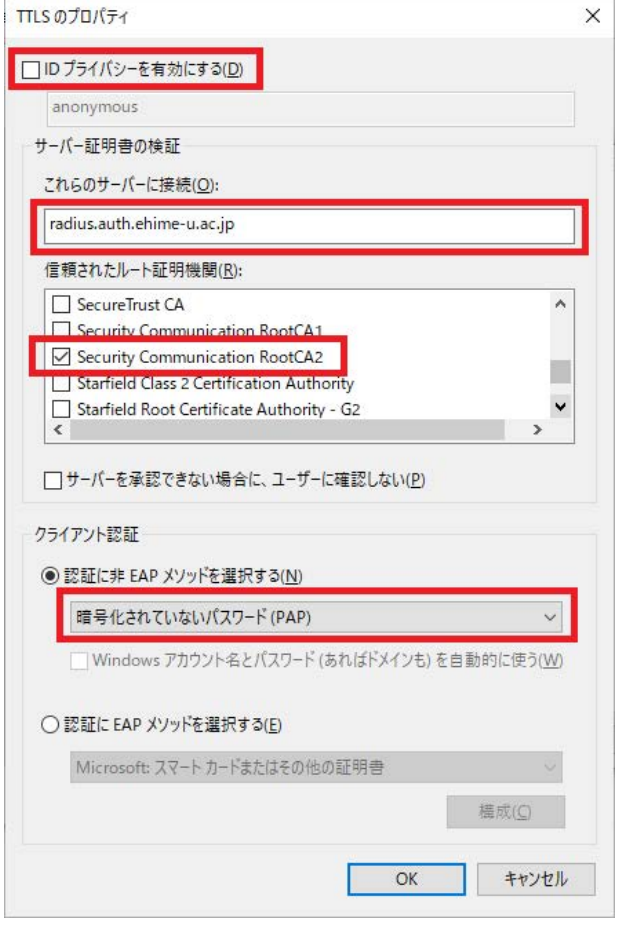

(13)「詳細設定」ボタンを押下する。

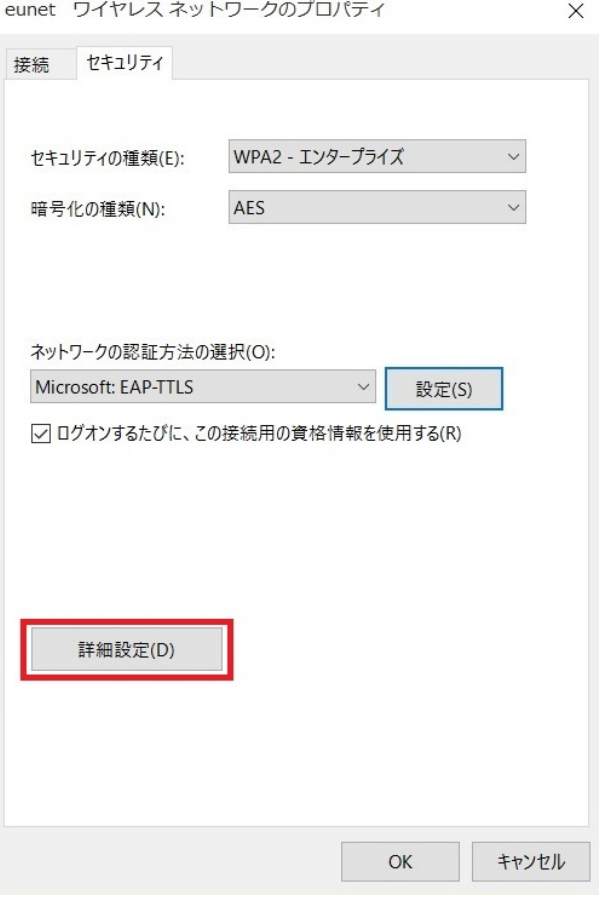

(14)「認証モードを指定する」にチェックを入れ、リストか ら「ユーザー認証」を選択する。

選択後、「資格情報の保存」ボタンを押下する。

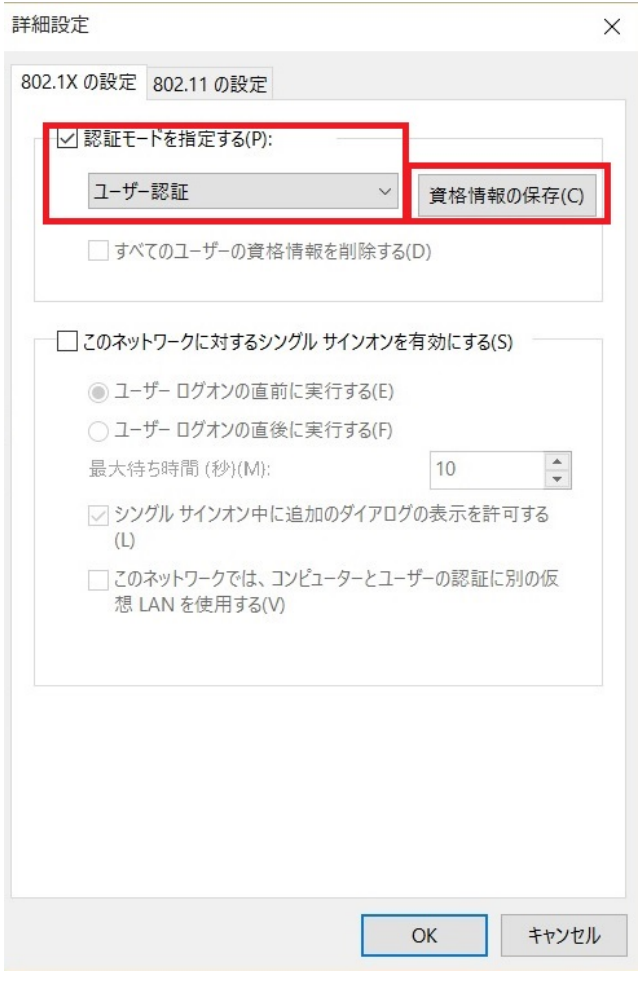

(15)「ユーザ名」「パスワード」を入力し、「OK」ボタンを押 下する。

Windows セキュリティ

 $\times$ 

## 資格情報の保存

資格情報を保存すると、ユーザーがログオンしていなくてもコンピューターはネットワークに 接続できます (更新プログラムをダウンロードする際など)。

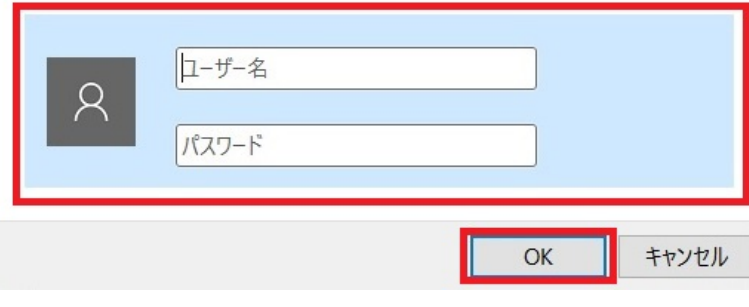

(16)「OK」ボタンを押下する。

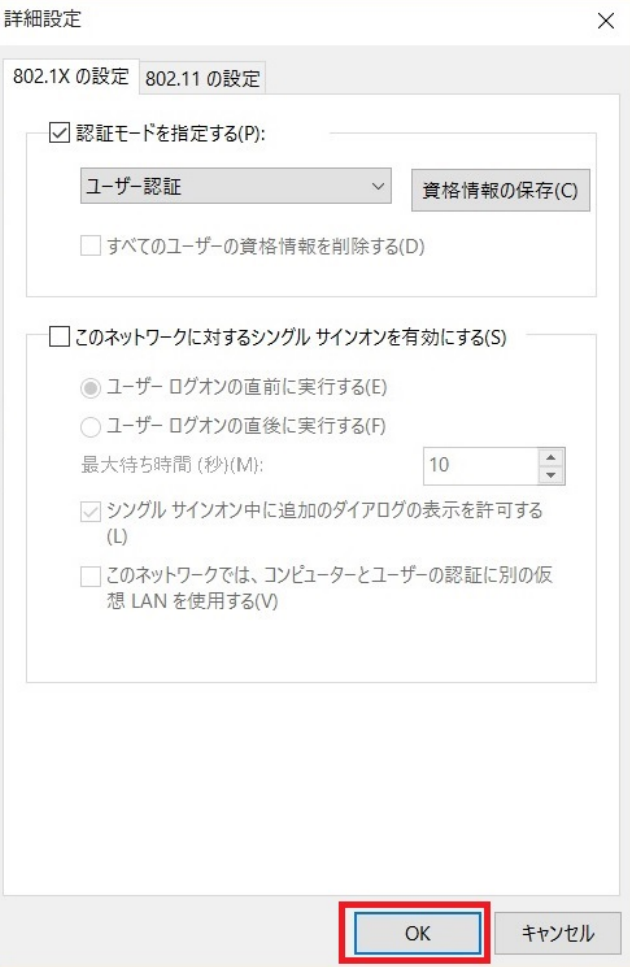

(17)デスクトップ画面に戻り、無線アイコンをクリックする。

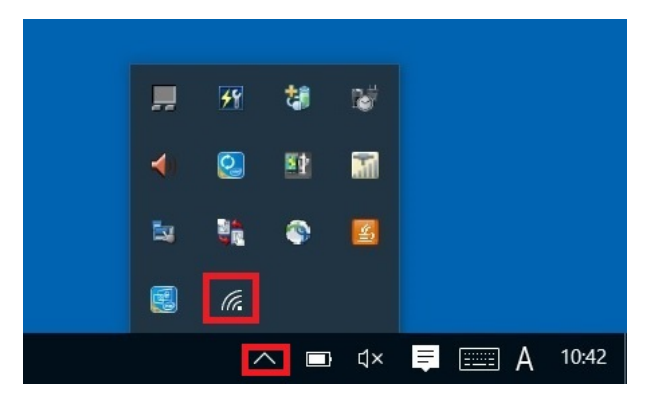

(18)「eunet」(又は eustaff)が接続済みとなっていることを 確認する。

接続済みになっていない場合、「eunet」(又は eustaff)を選択 し、「接続」ボタンを押下し、接続する。